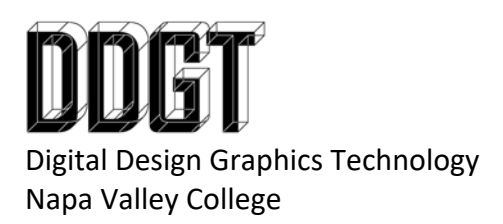

DDGT240 Gunsmoke Video Assignment

You will use the Adobe Premiere software to create your own unique video based on the Gunsmoke western television show. You will be supplied the raw uncut footage of a Gunsmoke episode located in the Exercise folder. There are multiple cuts from different camera angles and positions (including close ups and wide shots) and the sequences are not in order. You will cut and edit the video to create your own unique take on the video creating your "vision" of the story.

The final video will include the following:

- Opening and closing Titles see below
- Additional audio clips are required. You will specifically need to add sound effects for the fighting sequences (punches, etc). You can download free audio clips online or create your own! DO NOT USE THE SAME PUNCH SOUND FOR EVERY EFFECT!!!
- Audio soundtrack (music clips) is required but does not have to be played through the entire video.could greatly enhance the video if the right music track(s) is selected.
- You can add additional video sources to this project if you wish as appropriate but is not required.
- This is supposed to be a fun project. Your choice of special effects (speeding time up, slowing time up, playing a shot backwards, repetition of the same scene for an artistic effect, etc.) are all encouraged.
- You are required to add a "Low Pass" effect to the Gunsmoke audio clips. You should start around 3500Hz but you can adjust as you feel necessary. This will tone down the "High Pitch" unwanted frequencies.
	- o Do a search for "Low Pass" in the effects area, then drag and drop onto your audio clip. I would suggest doing this and getting the value you want BEFORE you start breaking your video track into multiple pieces. This way you only need to do it once as opposed to adding it to each track individually laer.
- You must adjust your audio tracks as necessary to they are all about the same level (unless you need to for a specific reason). This process is called normalizing. Use the "Audio Track Mixer" found under the "Window" pull‐down menu.
	- o When you play the sequence, each audio track will show up separately in the mixer and you can adjust the vertical slider as necessary to increase or decrease the volume. No tracks should go up into the "Red" area.
- Again, have fun but please keep this respectable. Please make sure that I could show this to **anyone** and not be embarrassed.
- Final video must be submitted to the "Handins" folder for credit. Do not post on your website. The video should be rendered out at the same size as the original (do not make it larger or smaller).
- Titles can be placed at the beginning or the ending of your video. Titles must include the following:
	- o Your Name
	- o Your Logo
	- o This Project's Name (you can give this your own name or call it "Gunsmoke")
	- o DDGT240 and the year
	- o Your email
	- o Your website
		- Example: www.ddgt.net/StudentPages/gstrommen
	- o A link to our department website: www.ddgt.net

*Last updated 12/19/2018*